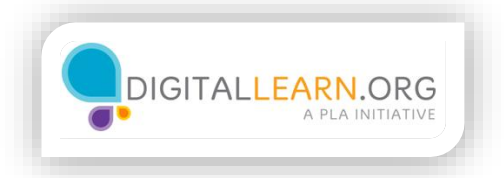

## Searching YouTube

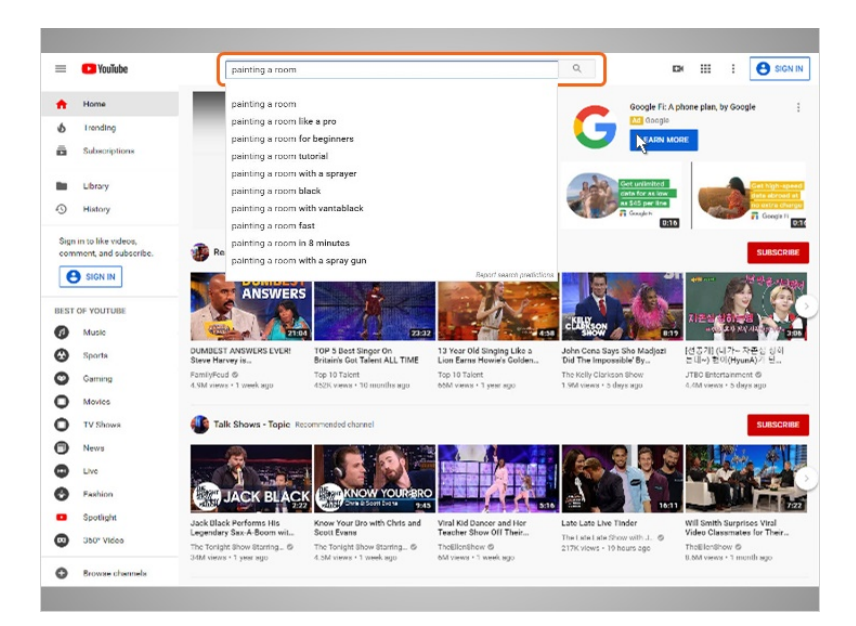

Julia has decided to use the search function to find videos. Since she's interested in painting a room in her apartment, she types "painting a room" into the search box. As she types her search terms into the search box, suggested search terms pop up. Julia clicks on the search terms that match what she's looking for.

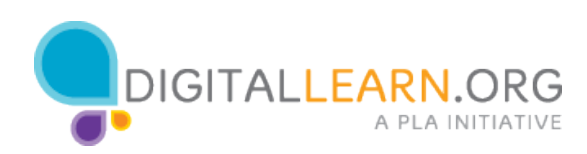

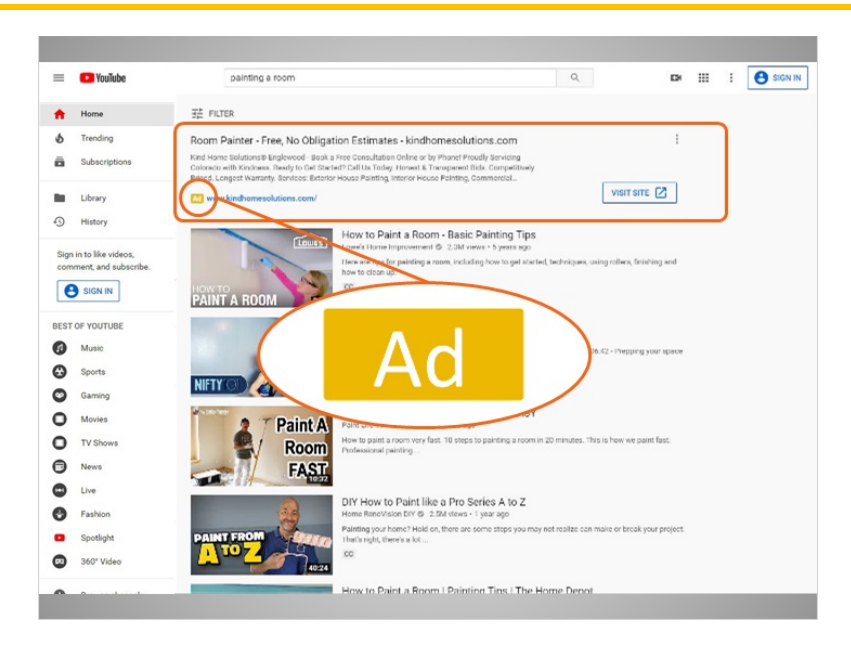

The search results come up in a list on the results page. The first item in the list is an advertisement, which Julia can see from the Ad icon.

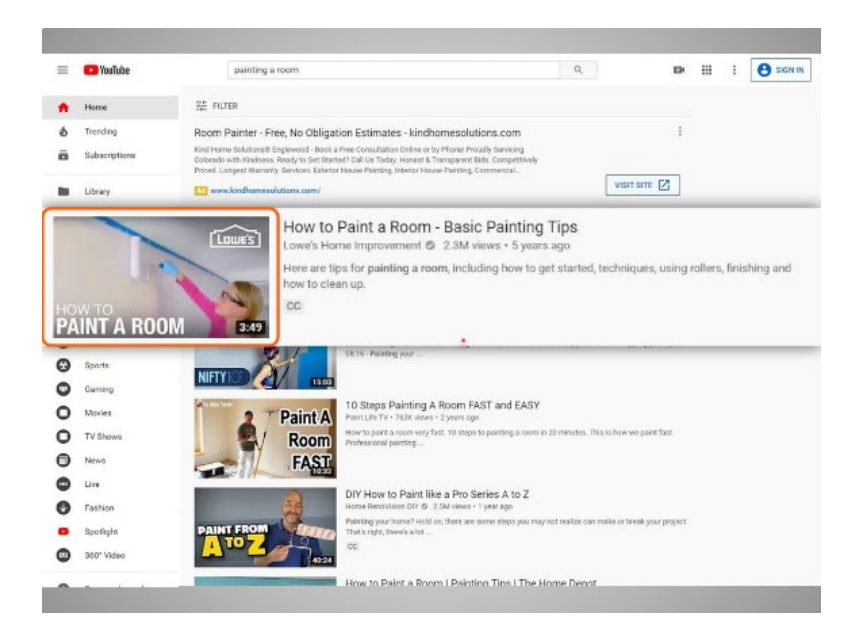

For each search result in the list, Julia can see the title, the name of the creator of the video, the number of times this video has been viewed, how long ago the video was added to YouTube, and a short description that can help her decide if the video has what she's looking for.

Each result also includes a small image, and information on the length of the video.

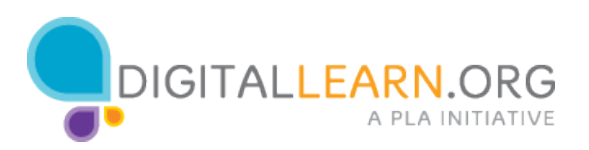

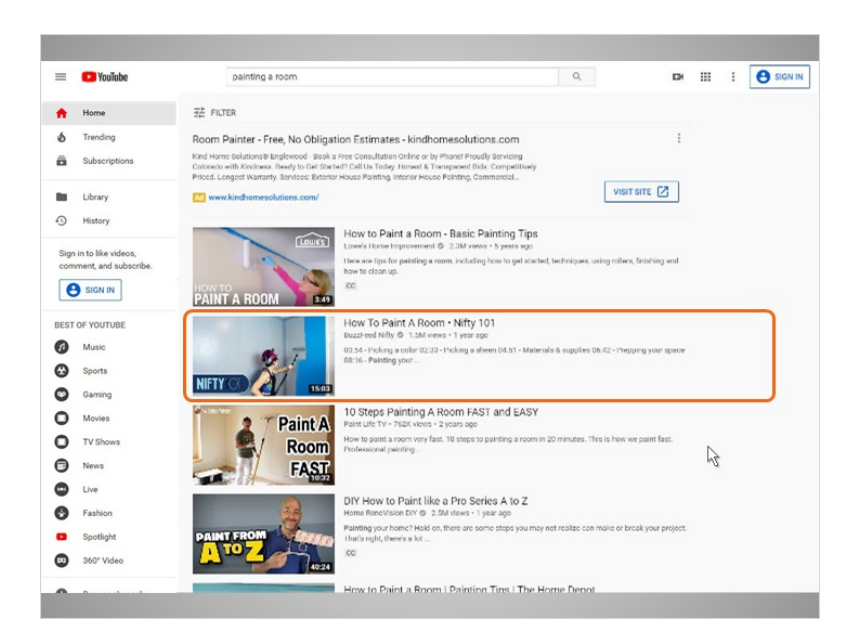

The second result looks like a good choice, since it's not too short or too long, and seems to be popular with 1.5 million views. So Julia clicks on it.

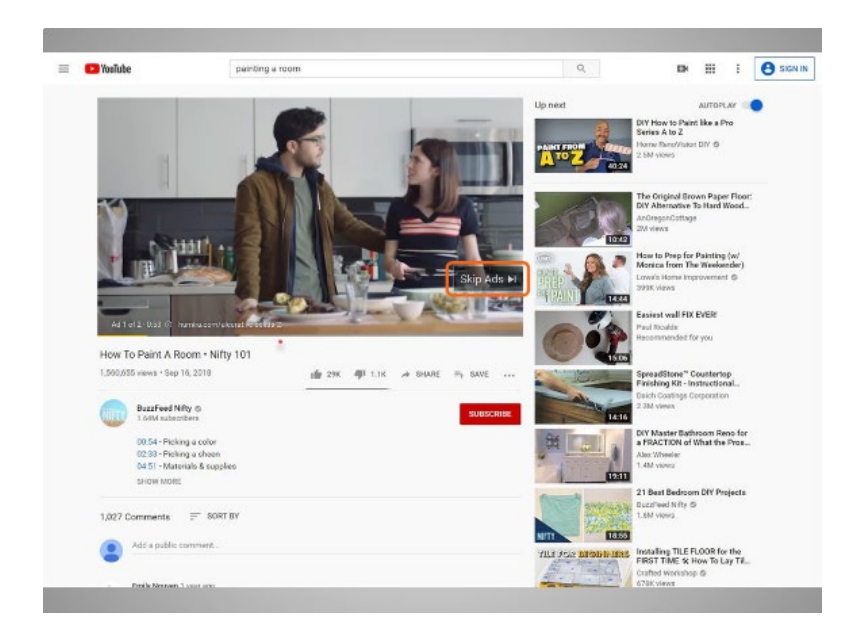

The video page comes up with an advertisement automatically playing. The video page comes up with an advertisement playing. You may have the option to click on "Skip Ads" after 5 seconds. Julia clicks on Skips Ads.

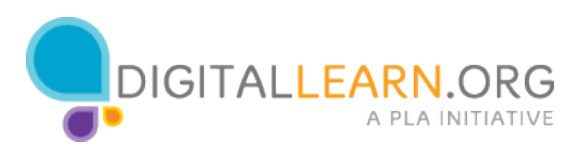

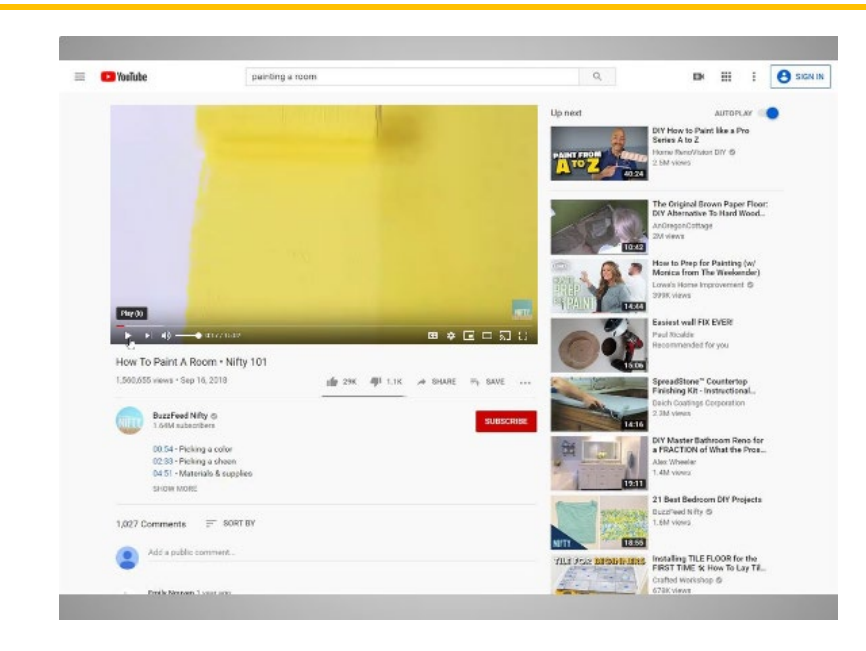

After skipping the ad, the video automatically begins. Let's stop the video for now, so we can explore the video page. To stop the video, Julia rolls over the video controls area, and clicks on the Pause button in the play bar.

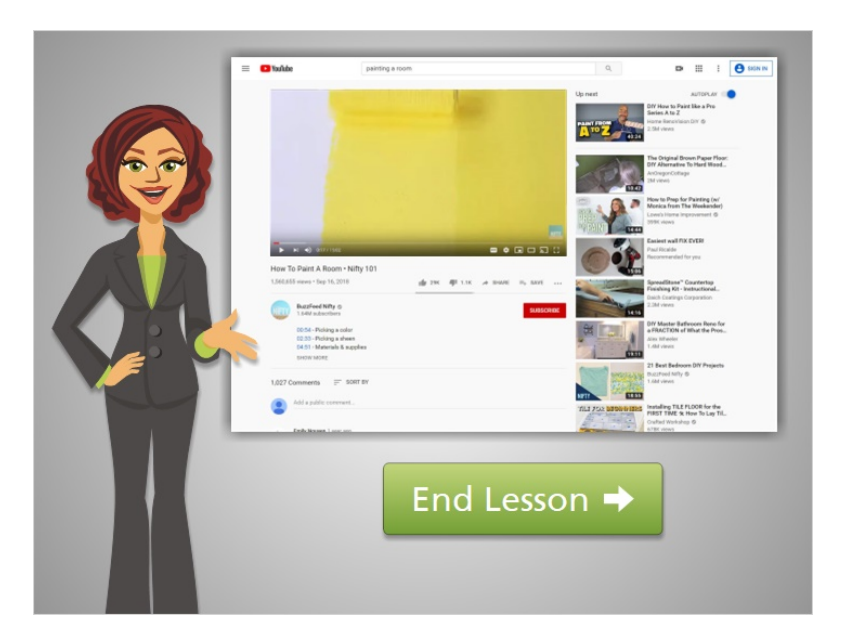

Julia has identified a video she'd like to view to learn how to paint a room in her apartment. In the next lesson, we'll explore the video page and video controls. Click on the green button to end this lesson.

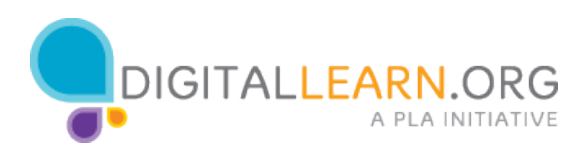